# Používání aplikace MAGENTA TV na PC

# Spuštění aplikace

Aplikaci MAGENTA TV si spustíte v internetovém prohlížeči (Google Chrome, Firefox). Do internetového prohlížeče napište [www.magenta-tv.cz](https://eur05.safelinks.protection.outlook.com/?url=http%3A%2F%2Fwww.magenta-tv.cz%2F&data=05%7C01%7Cmilena.buresova%40t-mobile.cz%7C6f79ec5b1a0e4ce62d3608db354d5b9e%7Cb213b057100842048c538147bc602a29%7C0%7C0%7C638162378596313037%7CUnknown%7CTWFpbGZsb3d8eyJWIjoiMC4wLjAwMDAiLCJQIjoiV2luMzIiLCJBTiI6Ik1haWwiLCJXVCI6Mn0%3D%7C3000%7C%7C%7C&sdata=yJu9P6Cy%2BGnGH8EkGIBKyVNJiaBw8VGbR2iEtxVRJAk%3D&reserved=0).

Doporučujeme vždy používat aktuální verzi internetového prohlížeče.

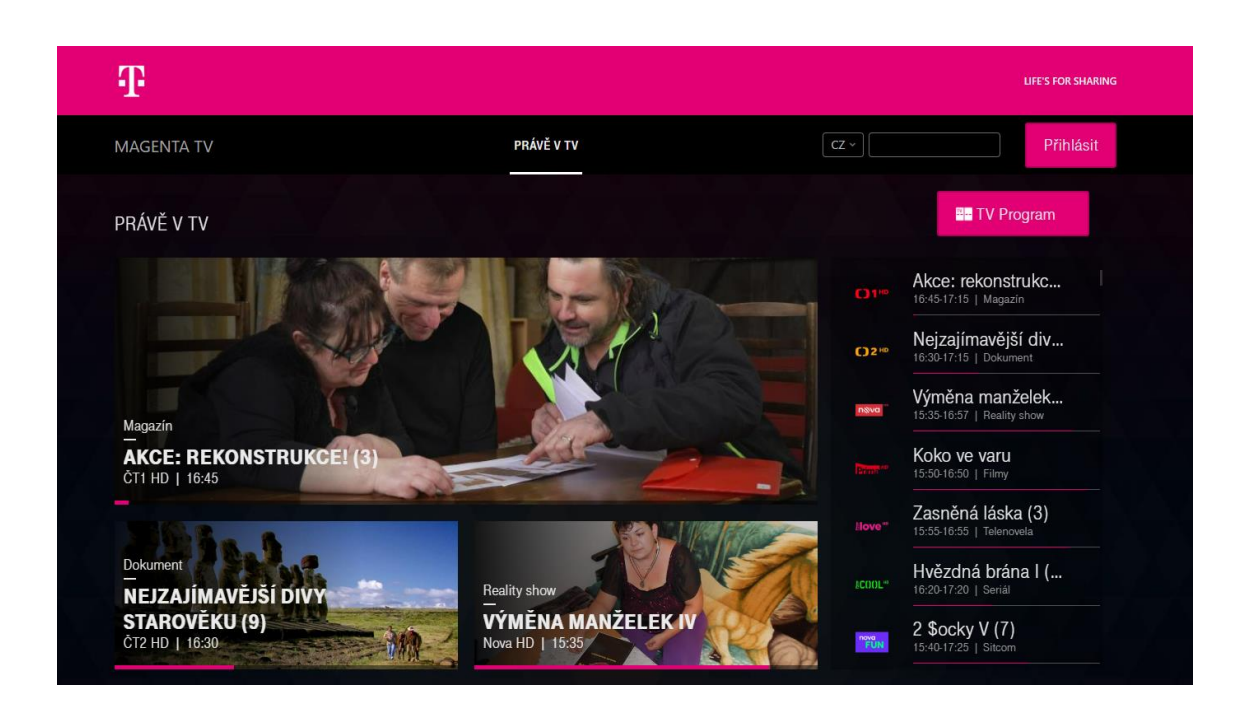

#### Přihlášení do aplikace

Po spuštění aplikace v internetovém prohlížeči máte přístup k přehledu vysílaných pořadů a k TV programu.

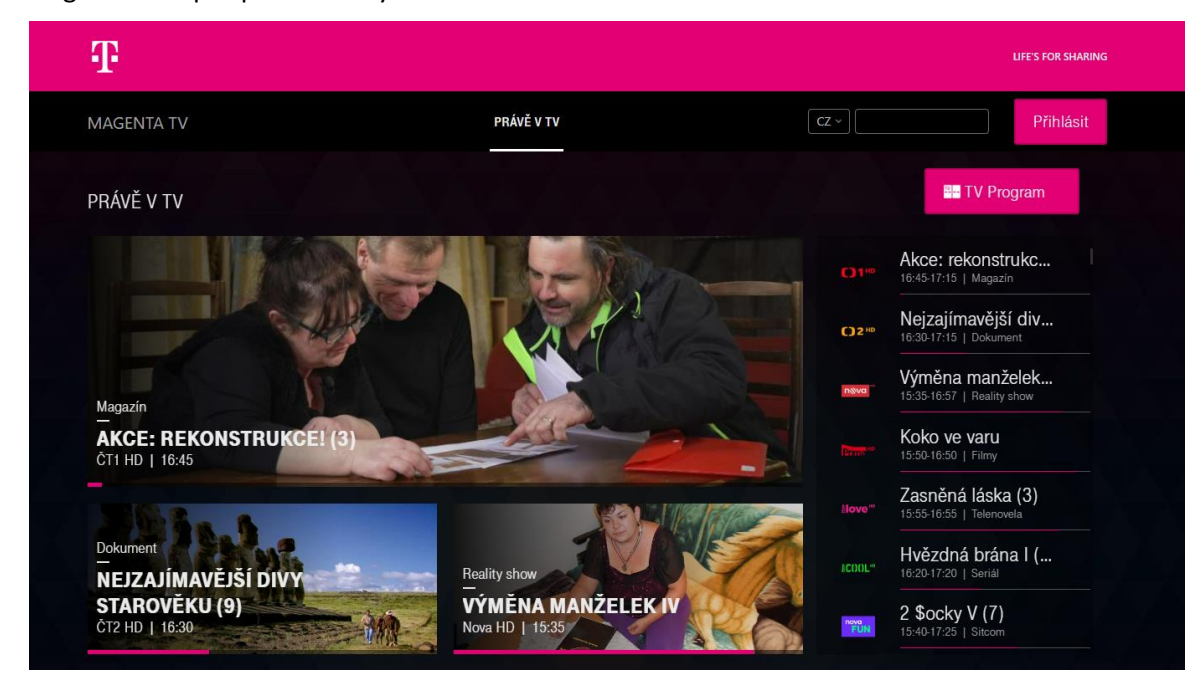

Dialogové okno pro přihlášení vyvoláte kliknutím na tlačítko **Přihlásit**.

Pro přihlášení do aplikace vyplníte **Uživatelské jméno** a **Heslo**. Po vyplnění klikněte na **Přihlásit**.

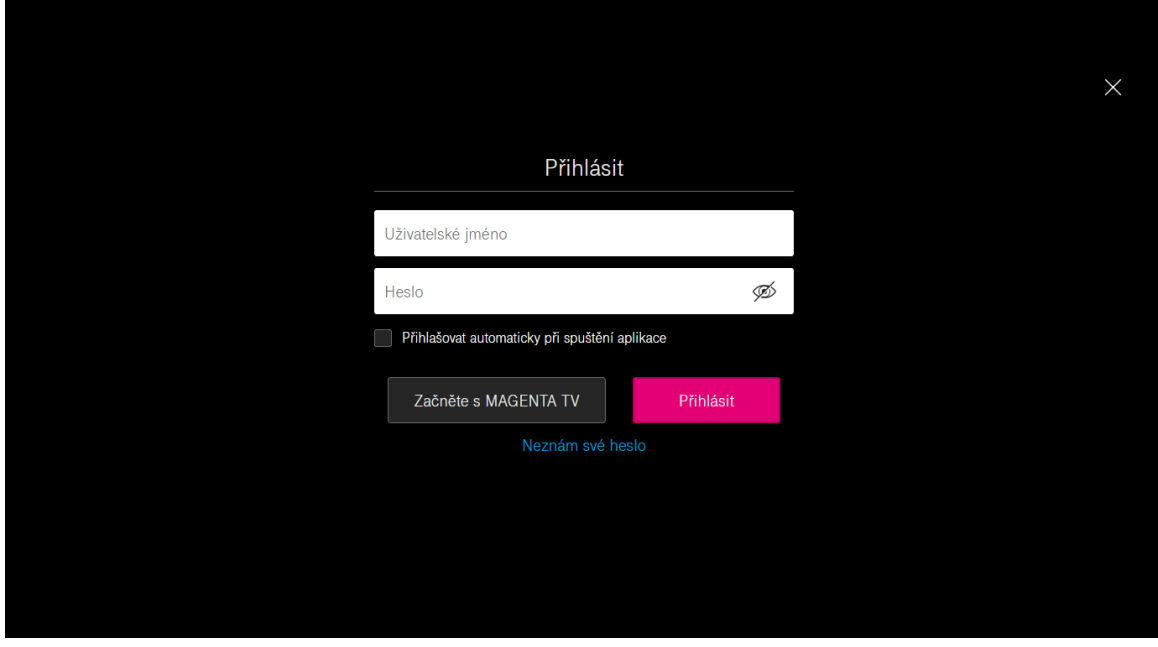

#### Reset hesla do aplikace

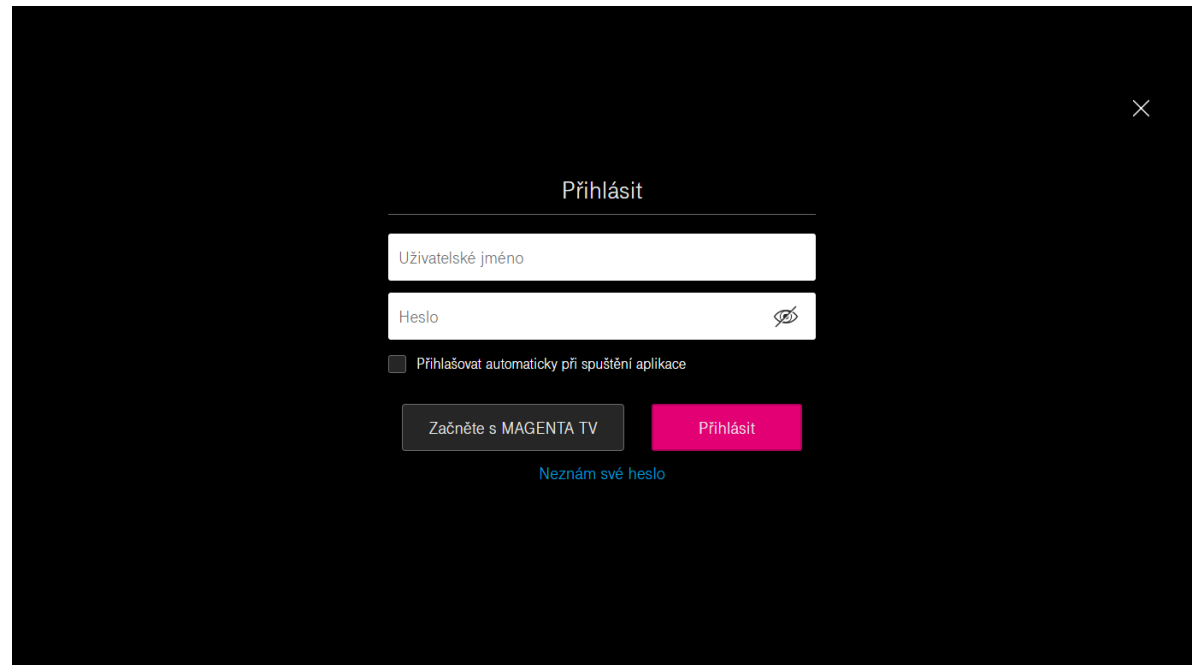

V dialogovém okně pro přihlášení klikněte na **Zapomenuté heslo**.

Pro obnovení hesla zadejte své uživatelské jméno a klikněte na tlačítko **Zaslat ověřovací kód**. Na telefonní číslo spojené s tímto účtem Vám zašleme kód pro ověření změnového požadavku. Po zadání ověřovacího kódu se Vám zobrazí možnost nastavení si nového přístupového hesla.

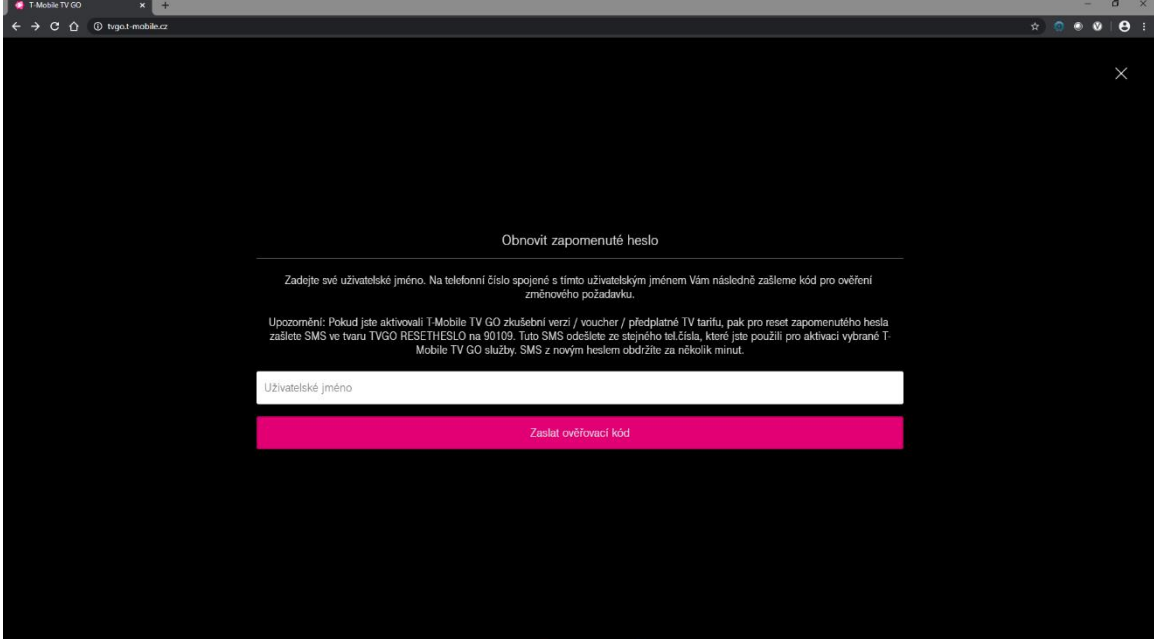

#### Odhlášení z aplikace

Z aplikace se odhlásíte kliknutím na ikonu postavy a následně kliknutím na **Odhlásit**.

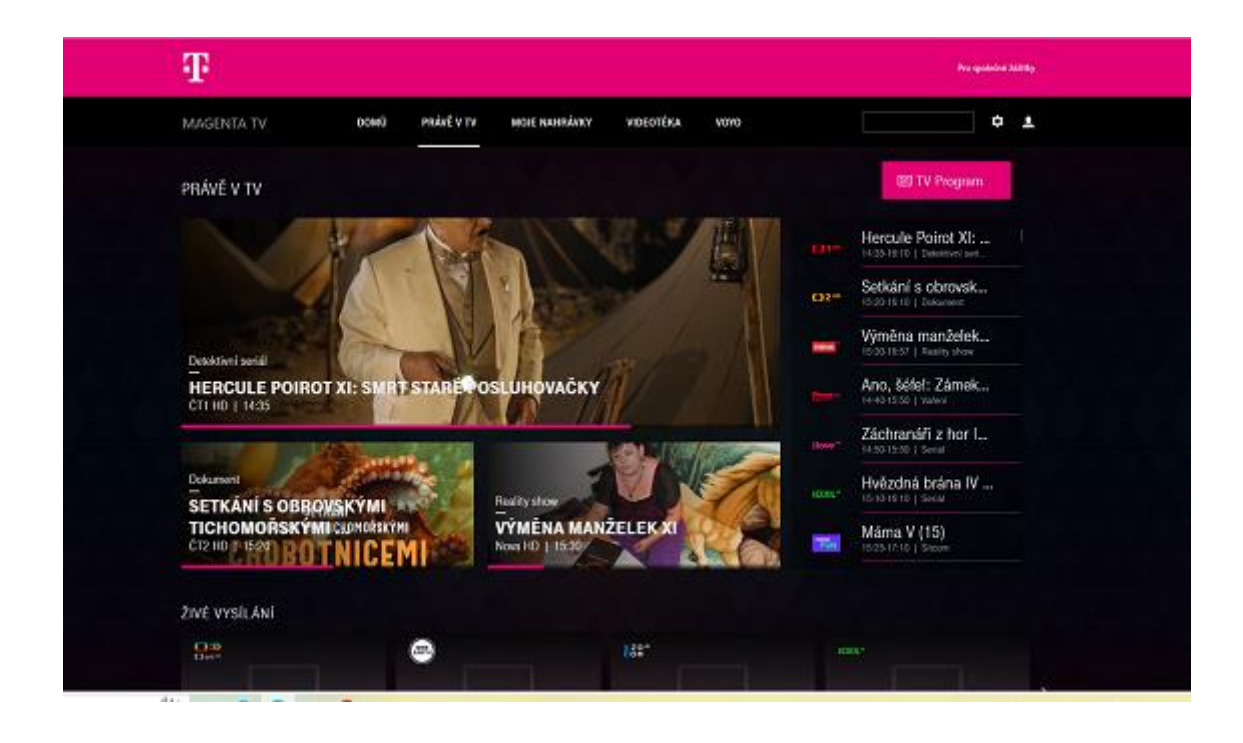

# Používání aplikace MAGENTA TV

#### Sledování televize

Po kliknutí na zvolený pořad v přehledu nebo televizním programu se zobrazí informace o programu s náhledovým obrázkem. Zde lze nastavit nahrávání programu anebo přejít na jeho sledování.

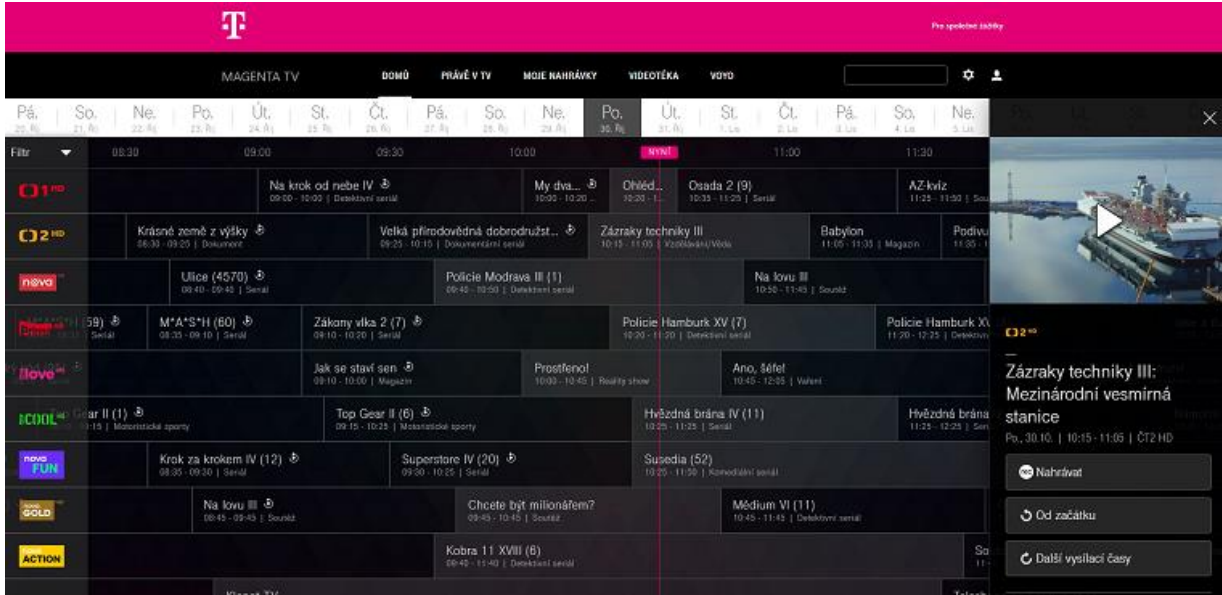

Pomocí symbolů na obrazovce můžete přehrávání pořadu pozastavit, nastavit hlasitost, posunout přehrávání v čase, zobrazit informace o pořadu, zobrazit seznam aktuálně vysílaných pořadů a nastavit audio stopu nebo titulky

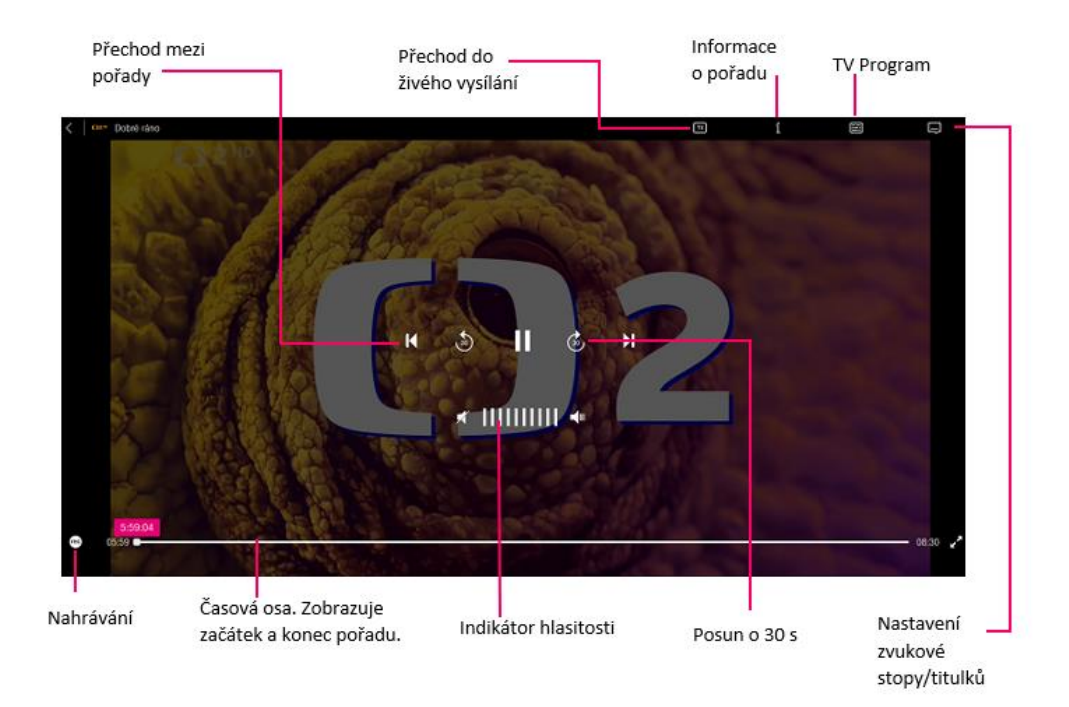

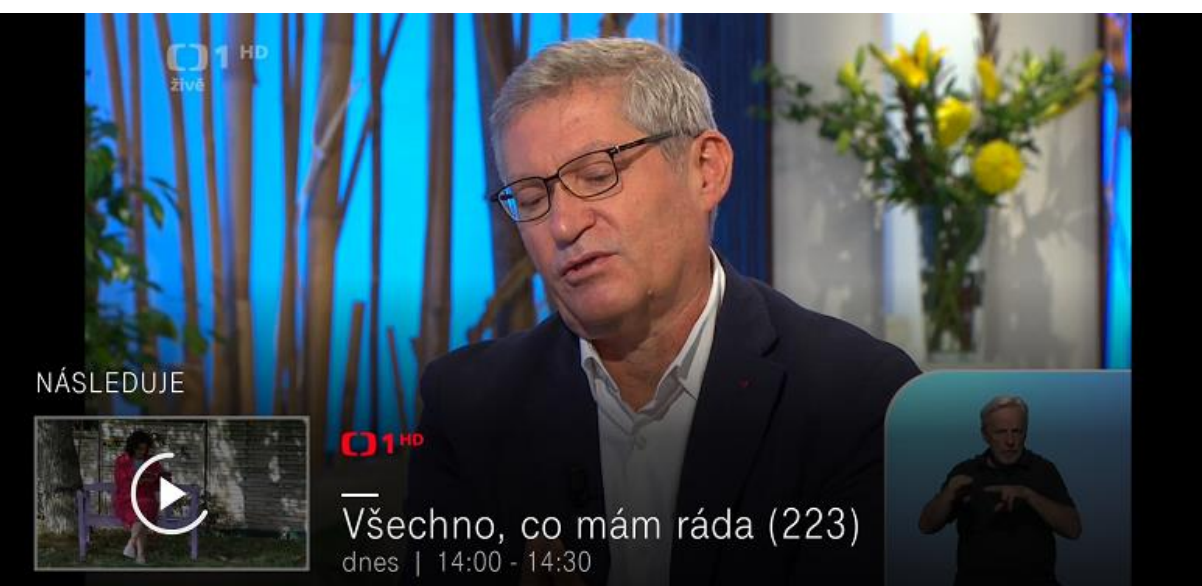

Aplikace umožňuje automatický přechod mezi navazujícími pořady.

Při přehrávání si můžete zobrazit informace o pořadu přes ikonu písmene **i.**

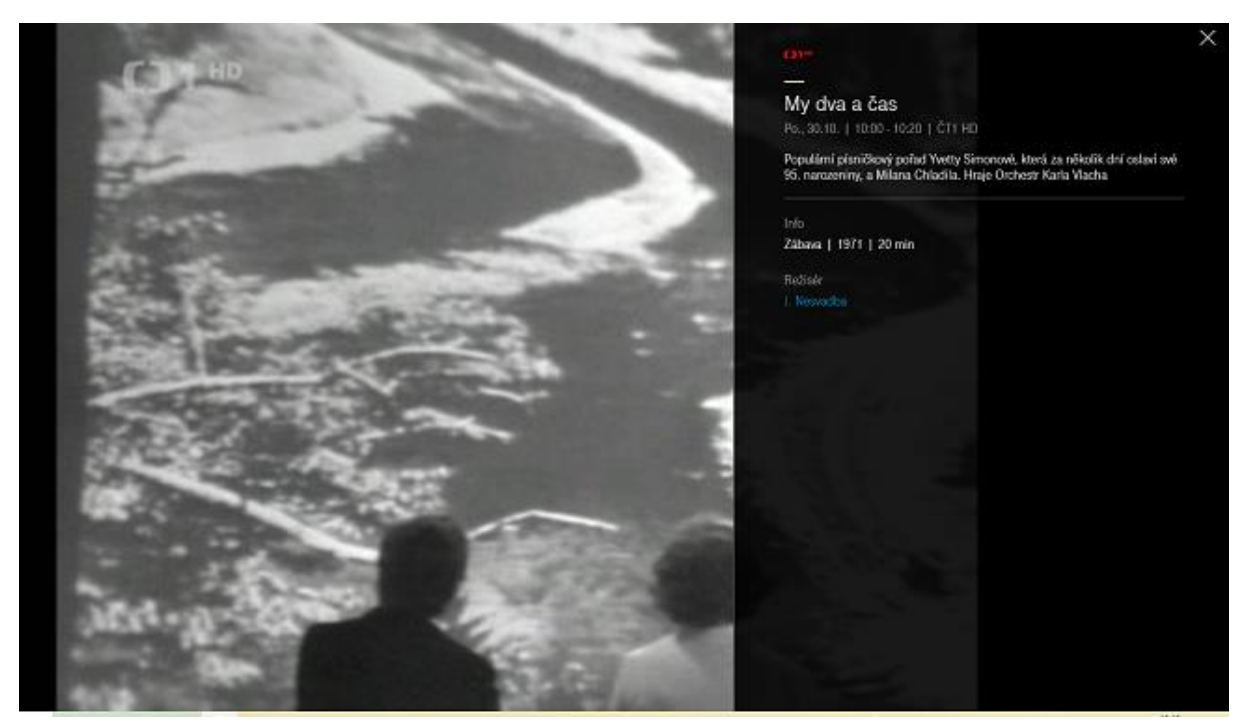

Zde si můžete zvolit alternativní zvukovou stopu a zapnout/vypnout titulky. Obě možnosti jsou dostupné v případě, že konkrétní kanál/pořad toto podporuje.

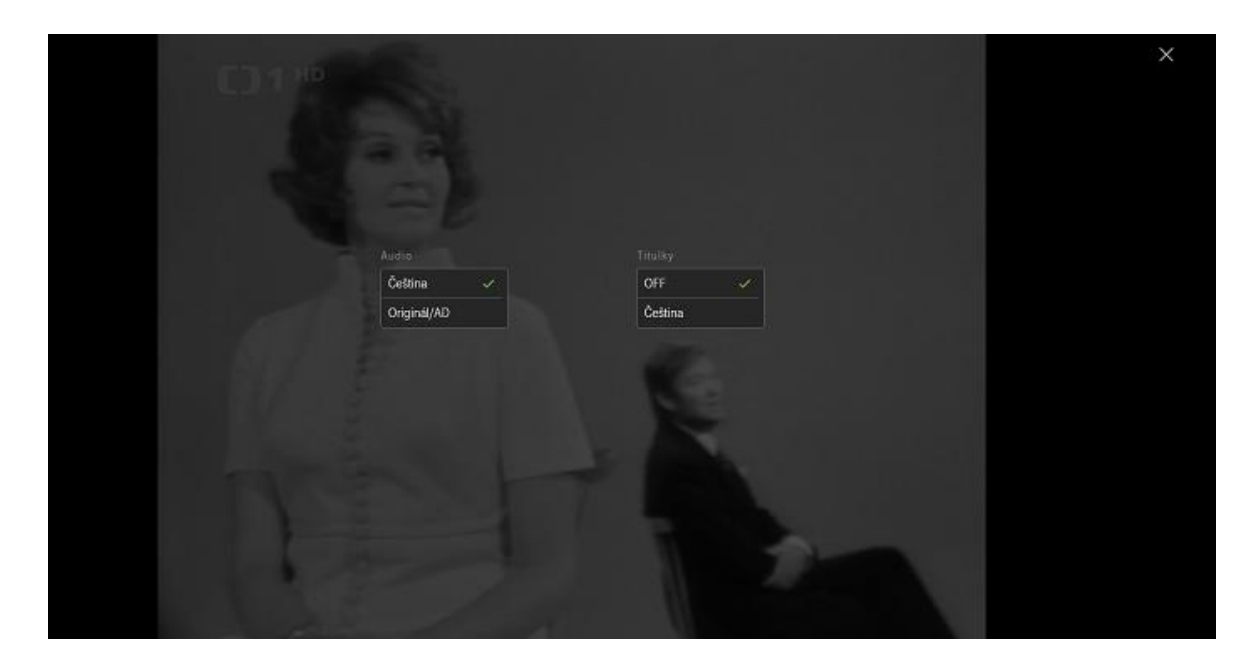

Při přehrávání máte možnost si zobrazit i seznam právě běžících pořadů.

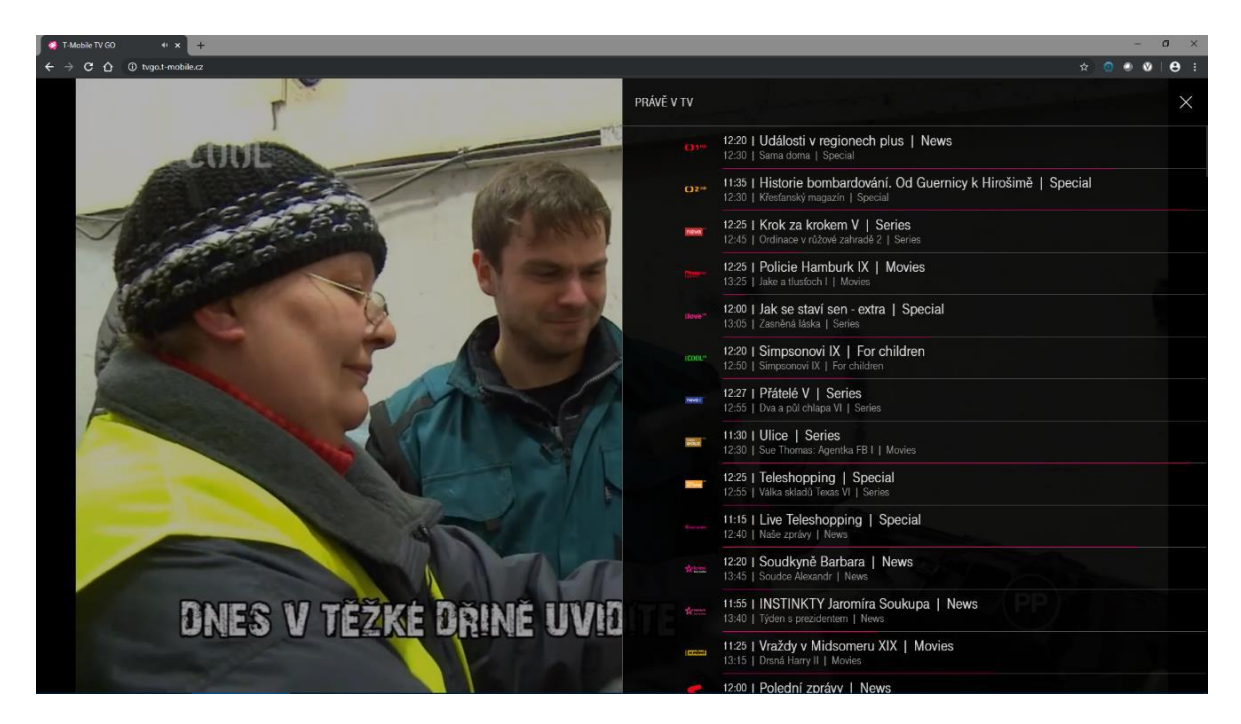

#### TV program

Přehled televizního programu získáte klinutím na **TV PROGRAM**.

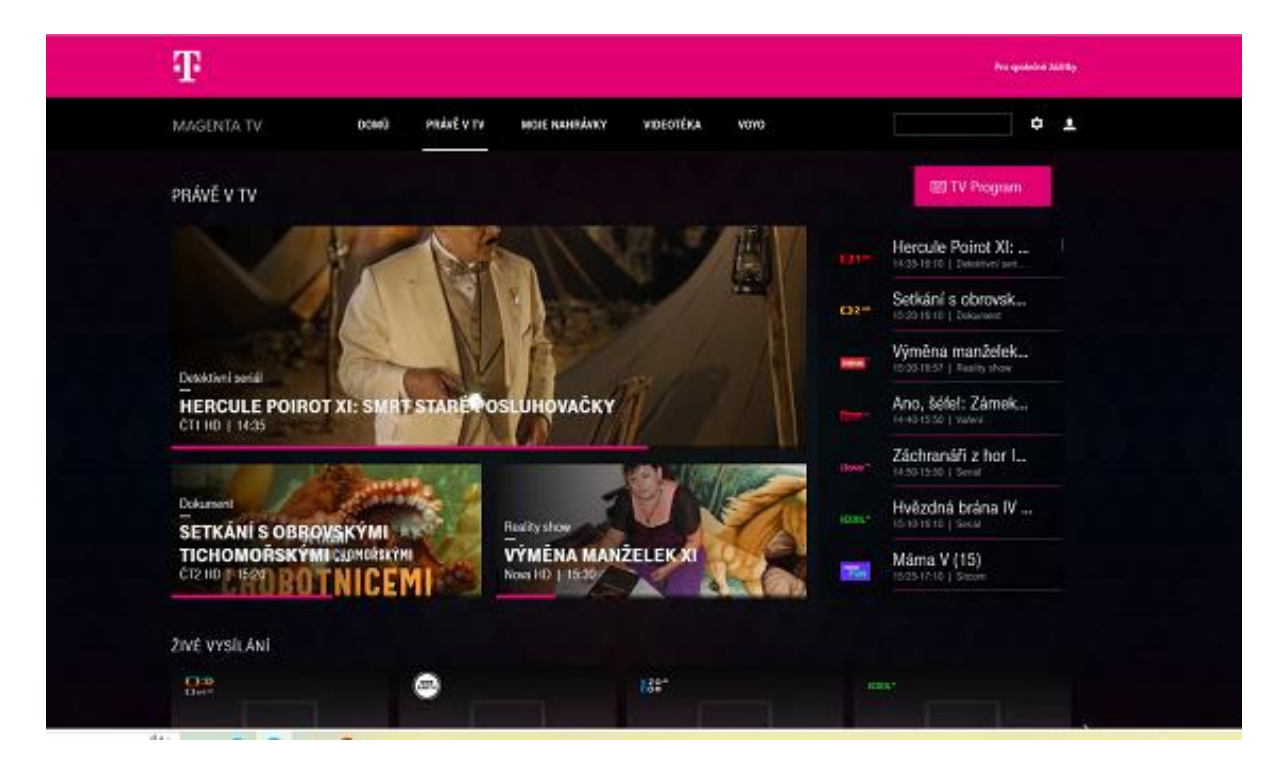

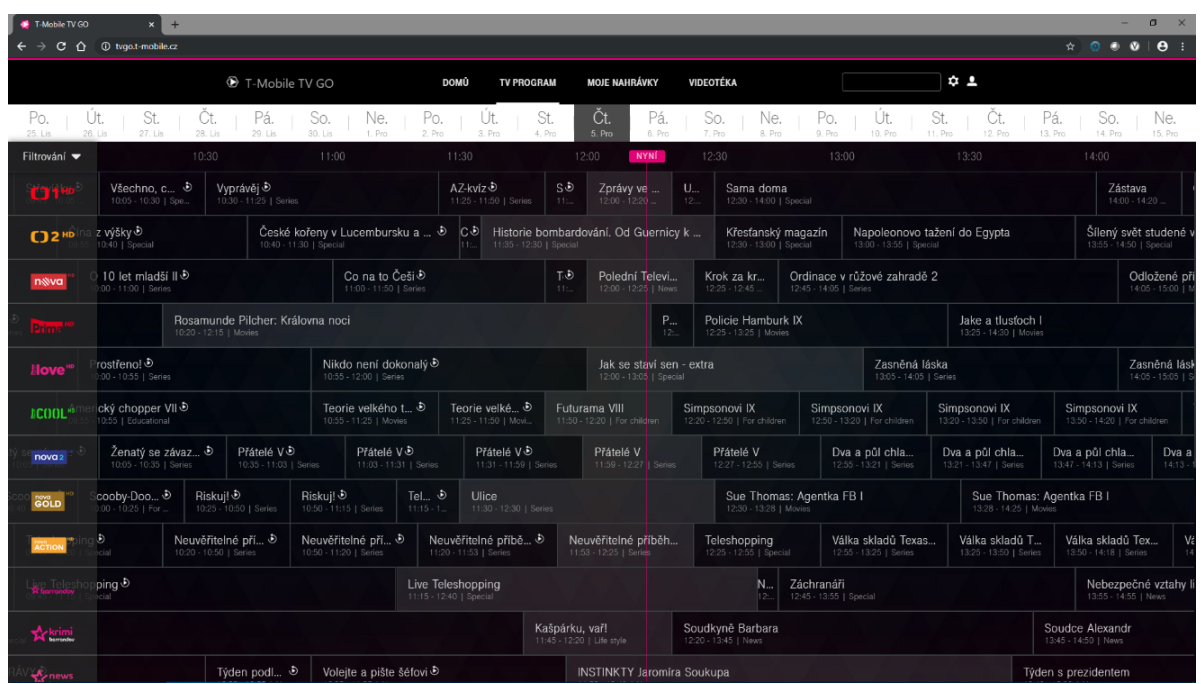

# Filtrování kanálů

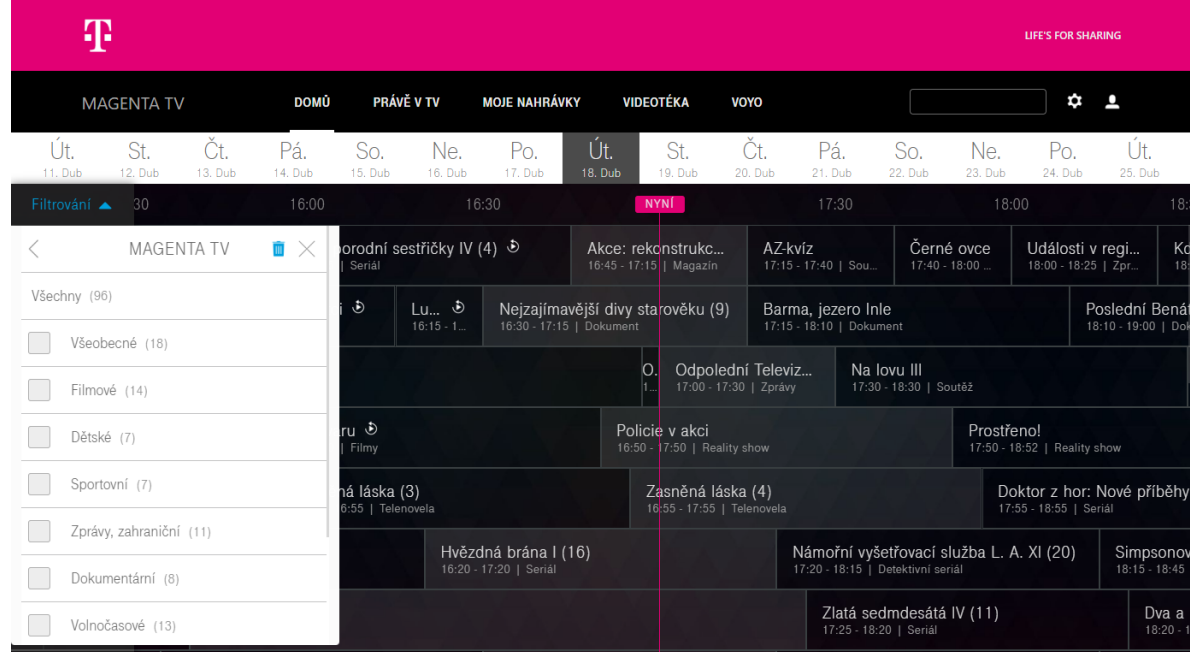

#### Pro nastavení filtru kanálů klikněte na **Filtrování**.

## Zvolte třeba **Všeobecné.**

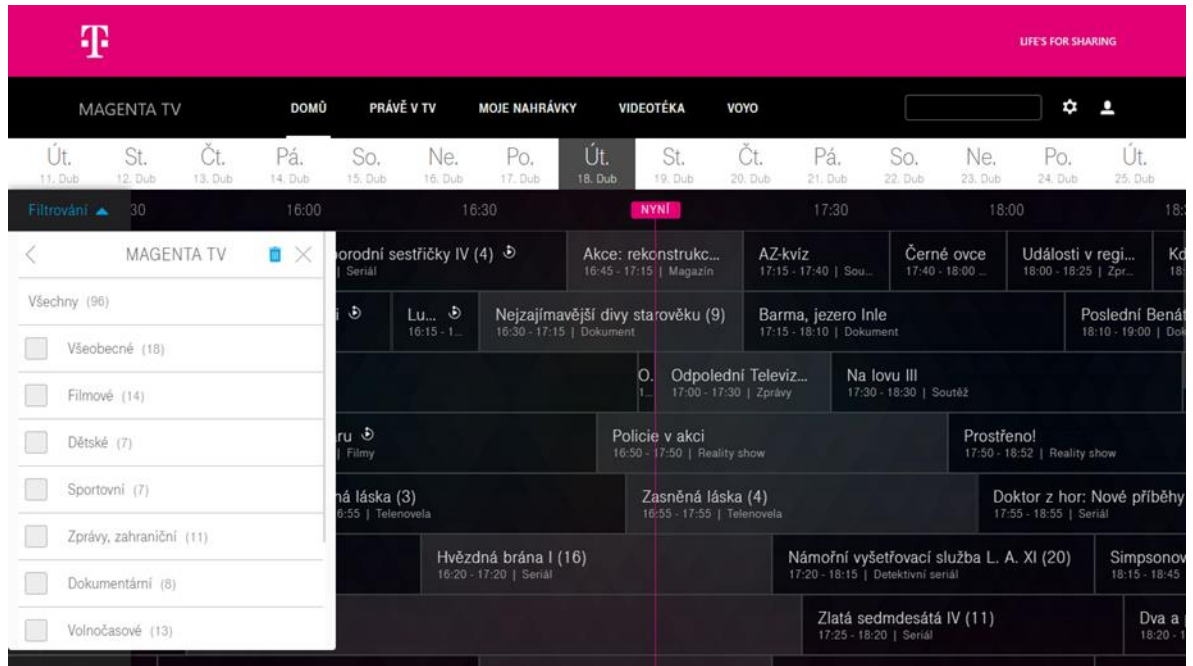

Zobrazí se pouze vybraná skupina kanálů

#### Vyhledávání

Vyhledávání hledá v názvu a popisku programu. Hledaný výraz se zadává do pole v horní pravé části obrazovky. Po nalezení lze program nahrát, pokud již proběhlo jeho vysílání tak i přehrát.

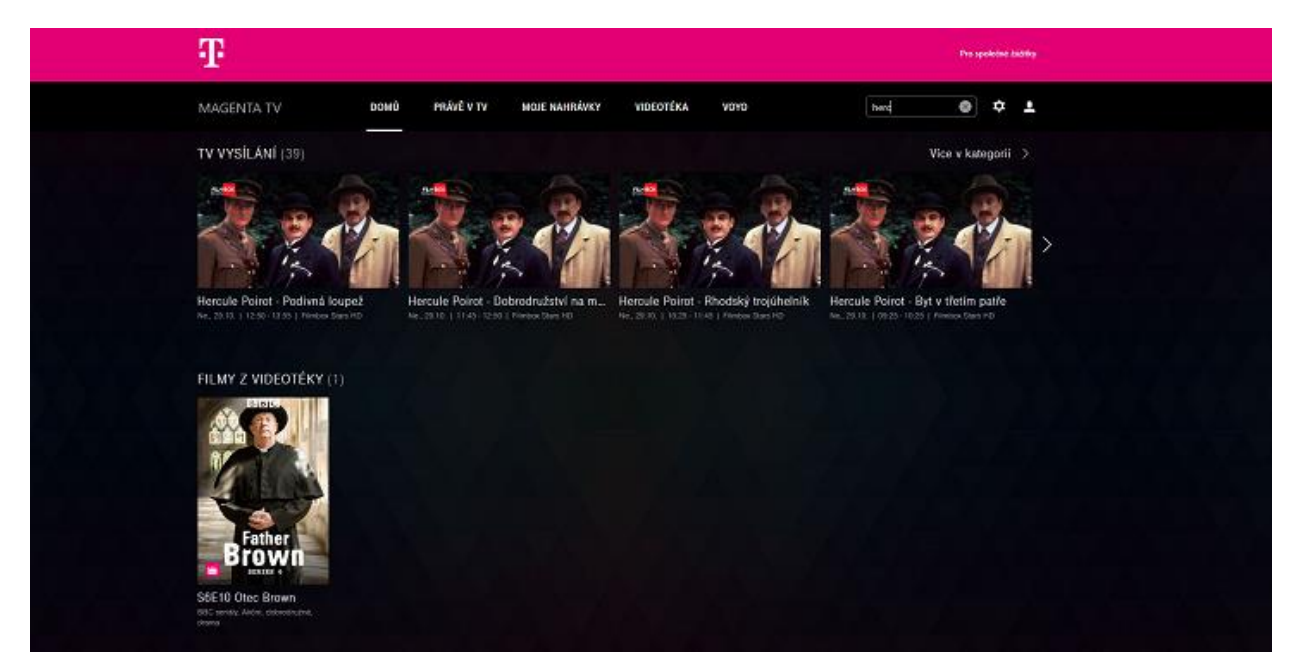

## Přehled mých nahrávek

Přehled plánovaných a nahraných pořadů získáte klinutím na **MOJE NAHRÁVKY**.

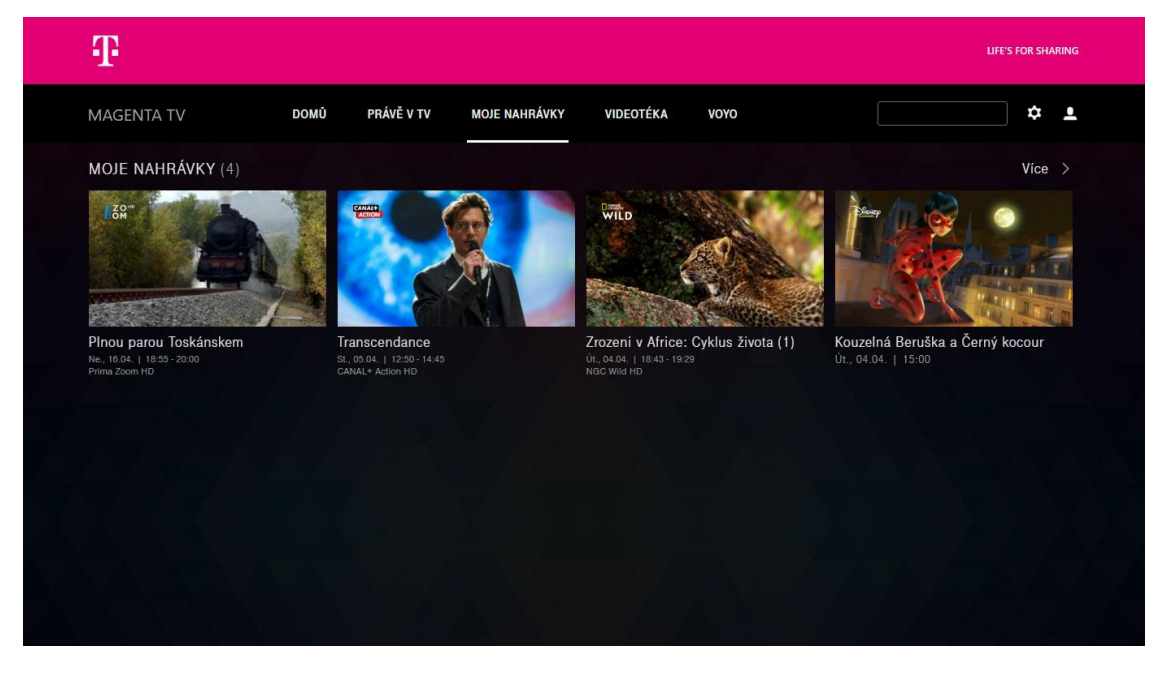

Přes možnost "Více" lze nahrávky administrovat. Například smazat vybrané nebo naplánovat nové.

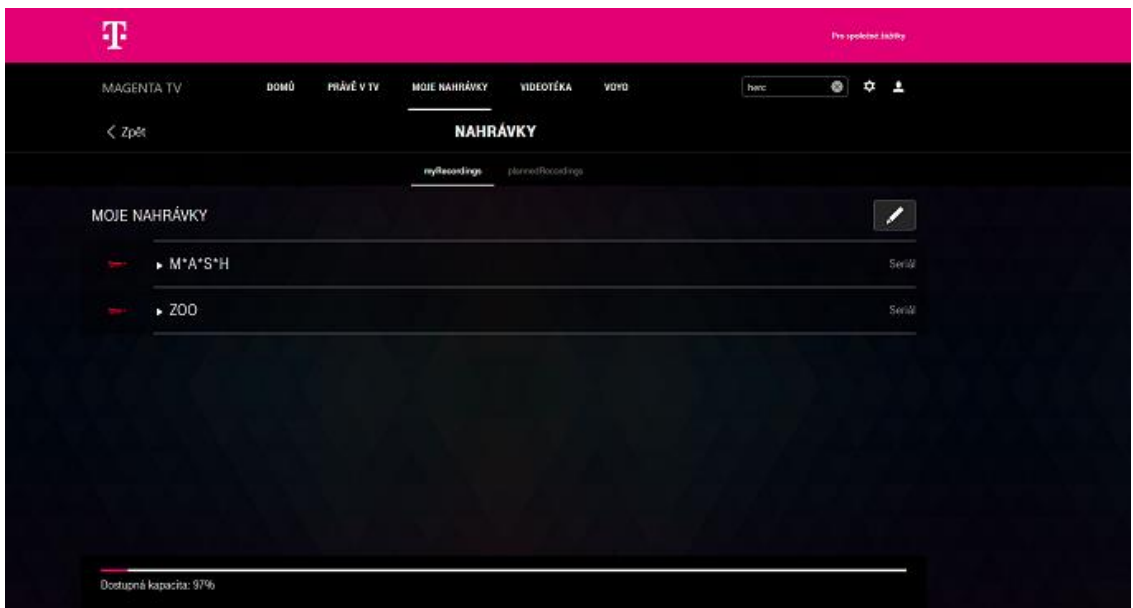

#### Videotéka

Seznam titulů ve videotéce získáte klinutím na **VIDEOTÉKA**.

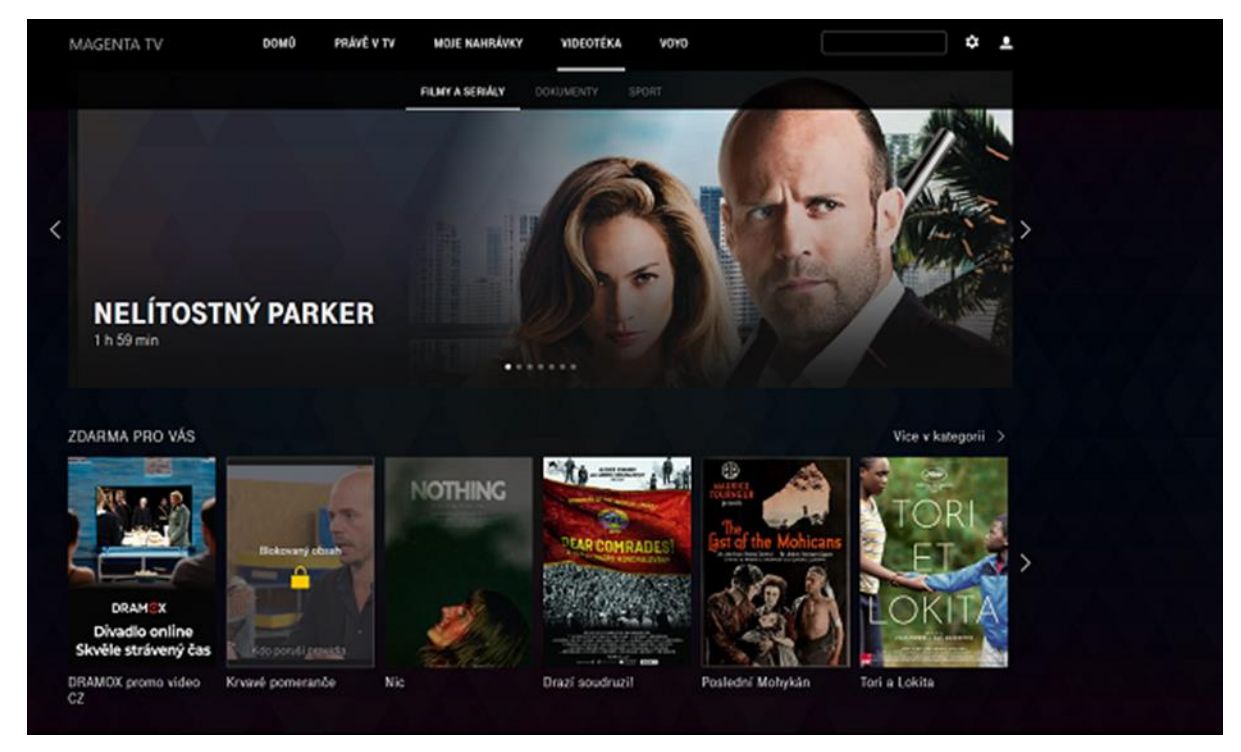

#### Nastavení

Nastavení se vyvolá přes ikonu "ozubeného kolečka"  $\clubsuit$ .

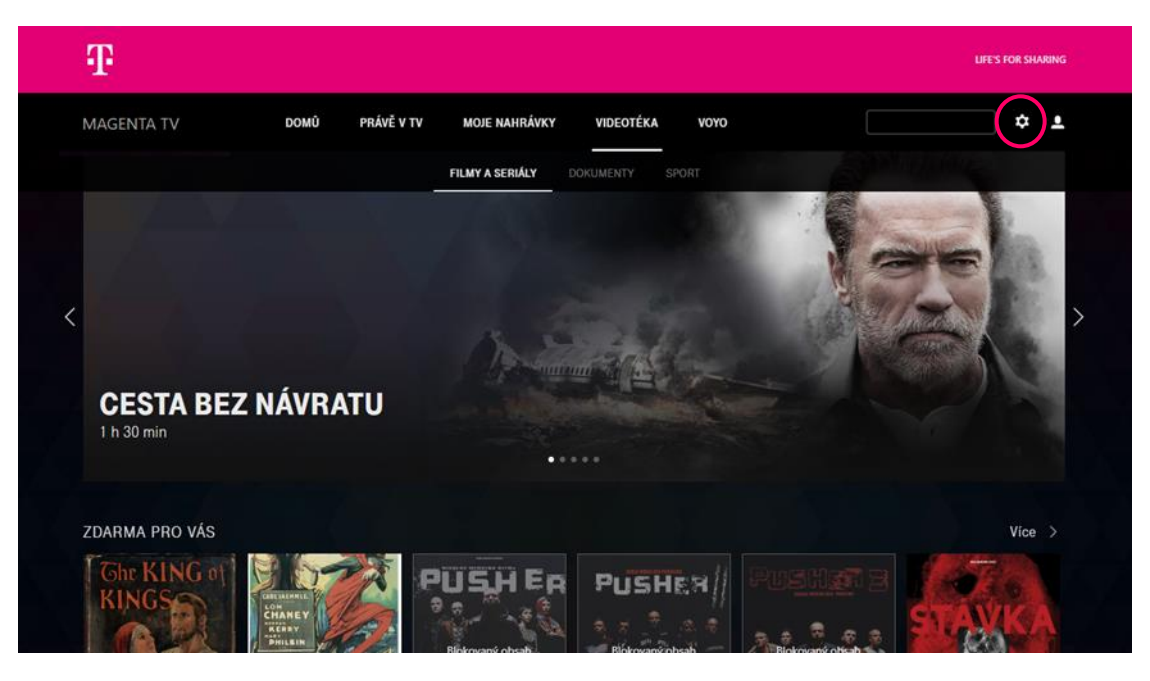

# Oblíbené kanály

Vyberete si žánr, který vás zajímá, a kliknutím na  $\blacktriangledown$  vyberete konkrétní kanály daného žánru nebo zatrhnete **Vybrat vše**. Na konec kliknete na **Uložit**.

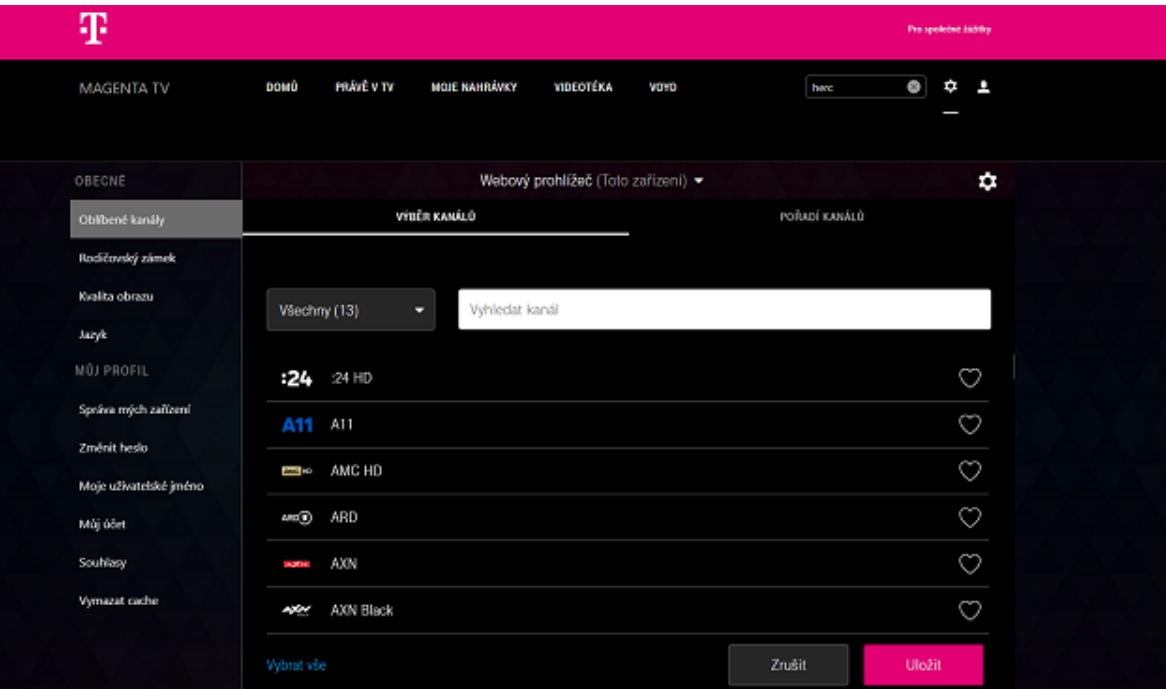

Můžete také změnit pořadí kanálů přetažením daného kanálu za ikonu $\equiv$ na požadované místo, případně pořadí kanálů překopírovat na jiné propojené zařízení. Pro zapamatování změn kliknete na tlačítko **Uložit***.*

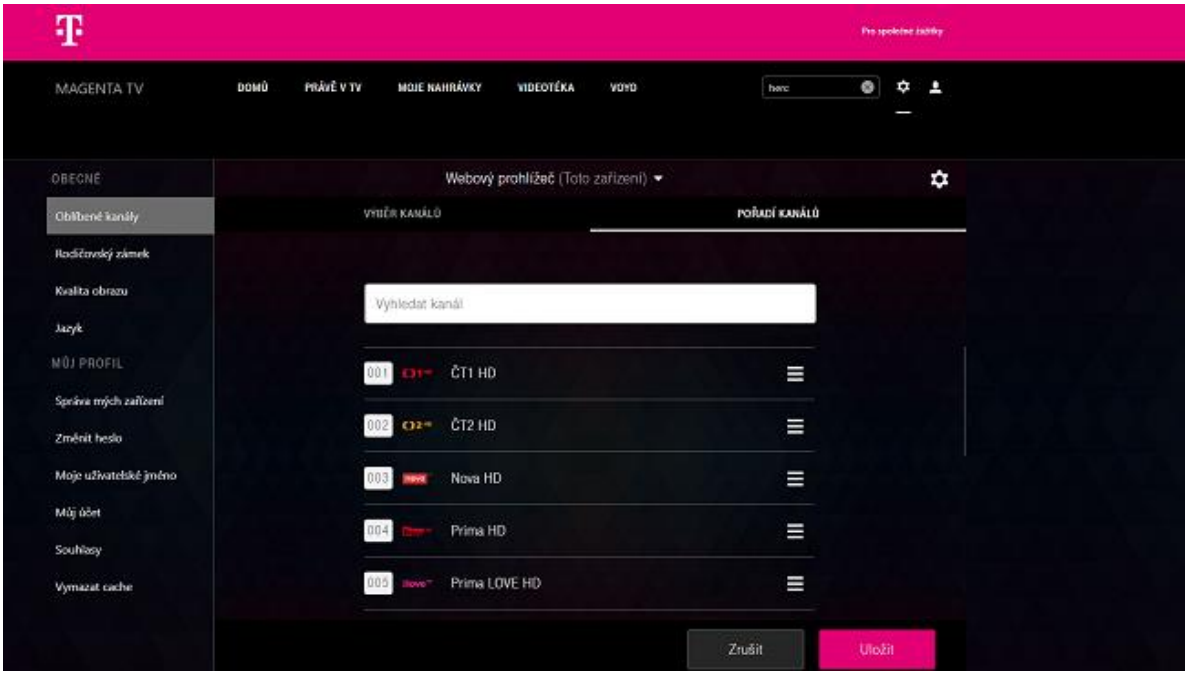

#### Rodičovský zámek

PIN je ve výchozím stavu nastaven na **0000**. Pokud jej chcete změnit nebo jste jej zapomněli, postupujte pomocí průvodce, který spustíte kliknutím na **Zapomněli jste Váš rodičovský PIN?**

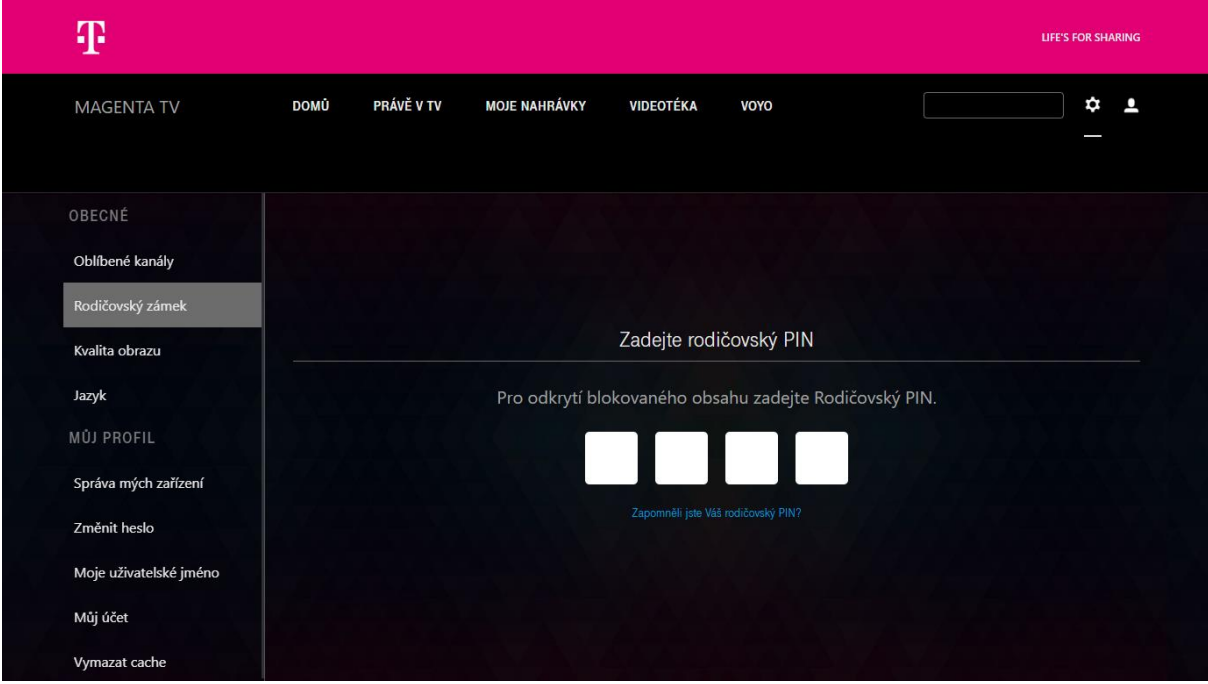

Možnosti nastavení rodičovského zámku:

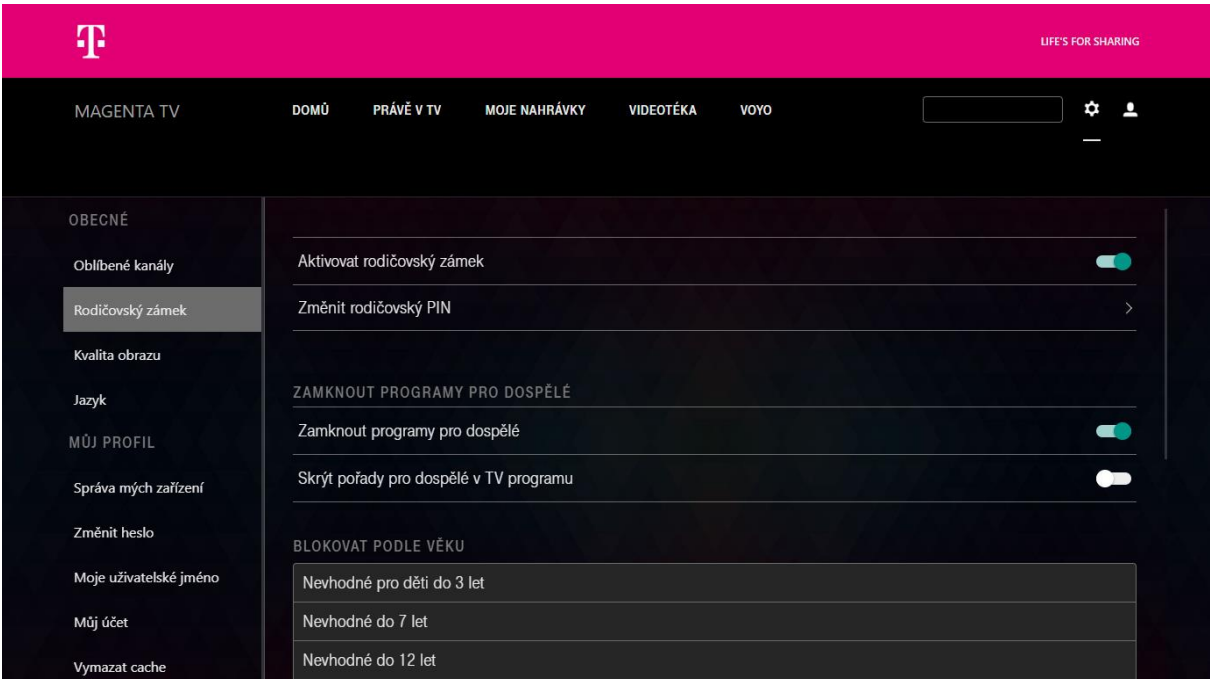

#### Kvalita obrazu

Nastavení kvality videa.

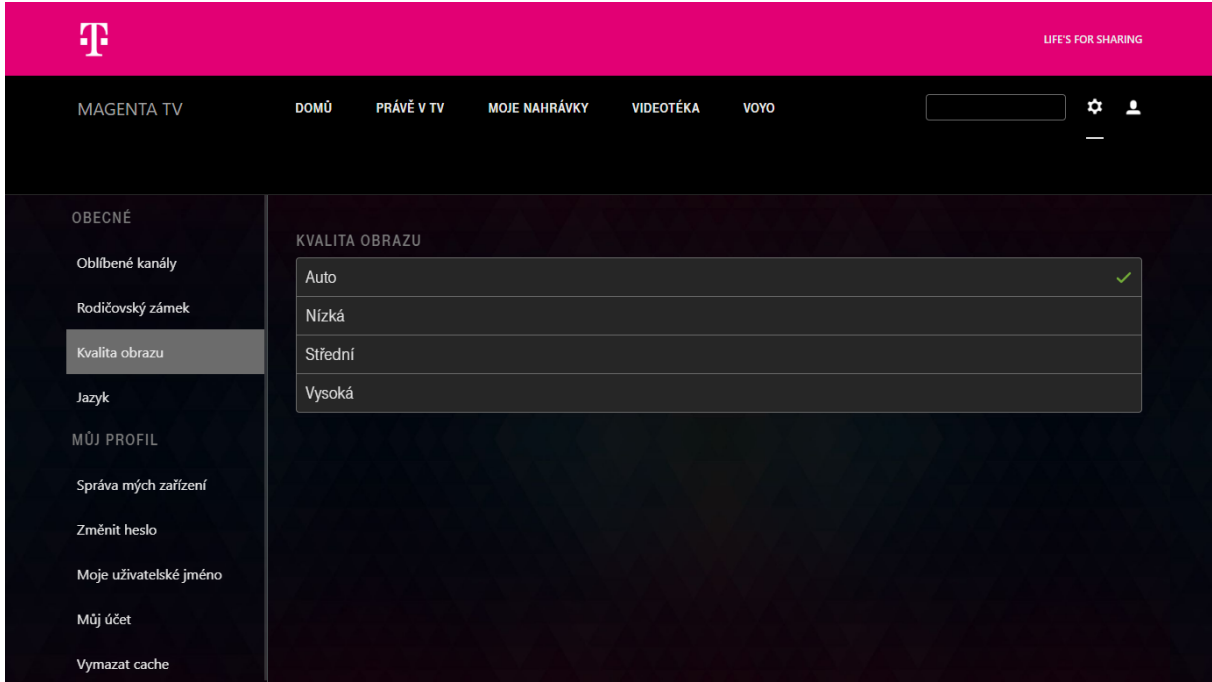

# Jazyk aplikace

Nastavení jazyka aplikace.

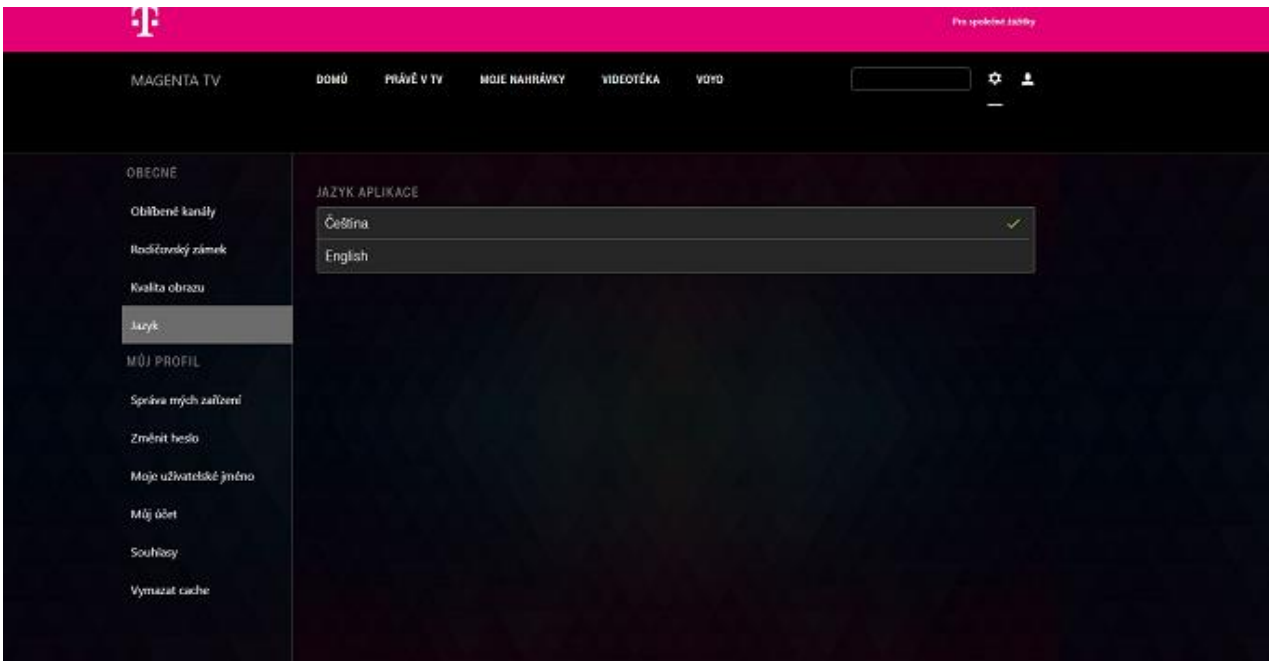

# Správa mých zařízení

V této položce vidíte seznam všech vašich spárovaných zařízení. Nepoužívaná zařízení z nabídky odstraníte kliknutím na ikonu  $\overline{\mathbb{I}\mathbb{I}}$ . Sledování TV spárované na počítači v internetovém prohlížeči (tzv. online sledování) je označené jako **Web Browser**

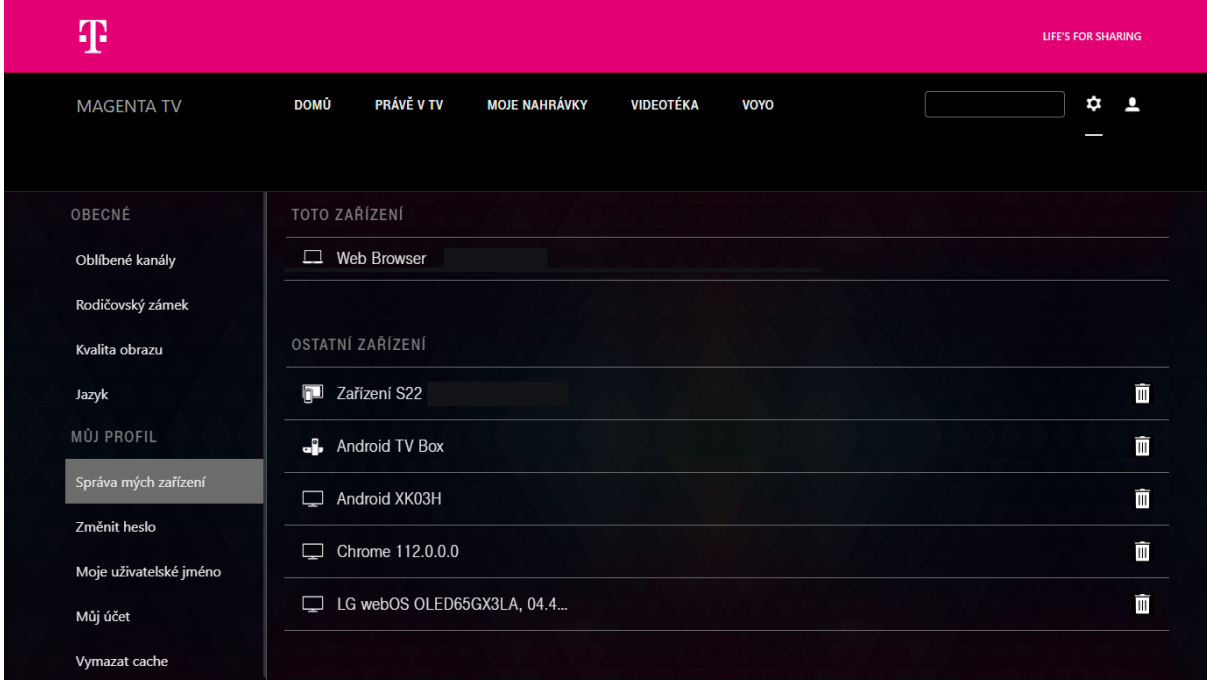

## Změnit heslo

Pro změnu hesla zadáte původní heslo a dvakrát nové heslo. Na konci kliknete na **ULOŽIT***.*

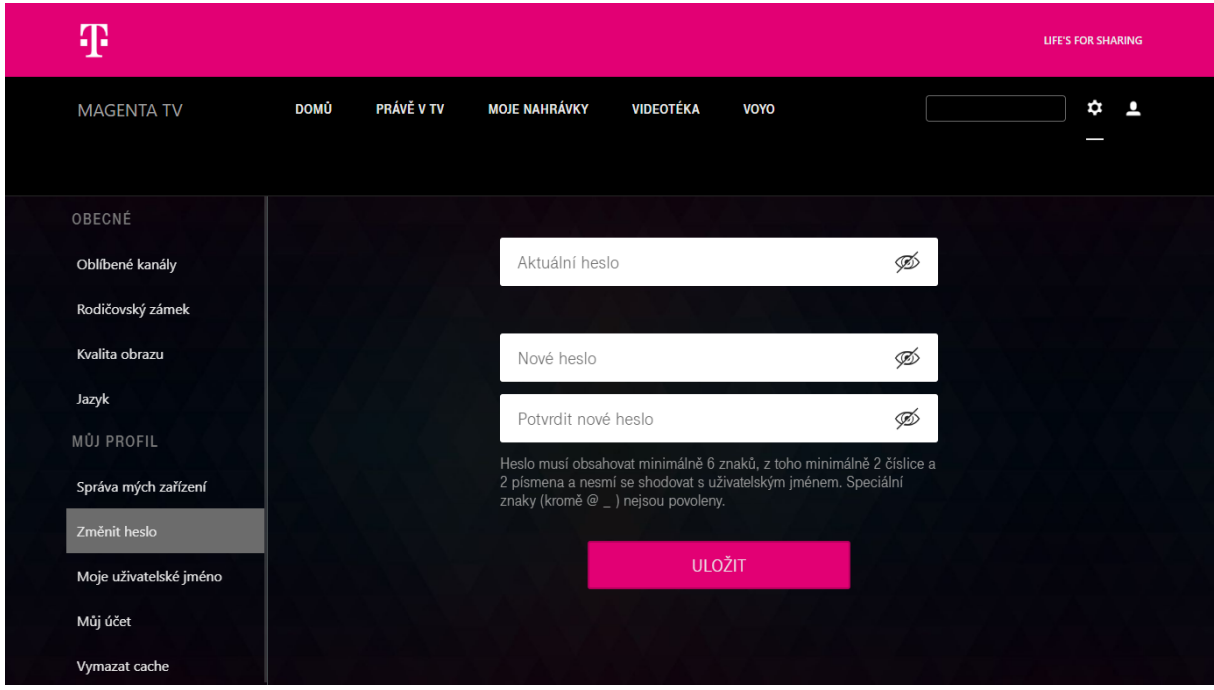

# Moje uživatelské jméno

Můžete si také změnit přihlašovací jméno. Pro zapamatování změny stiskněte **Uložit**.

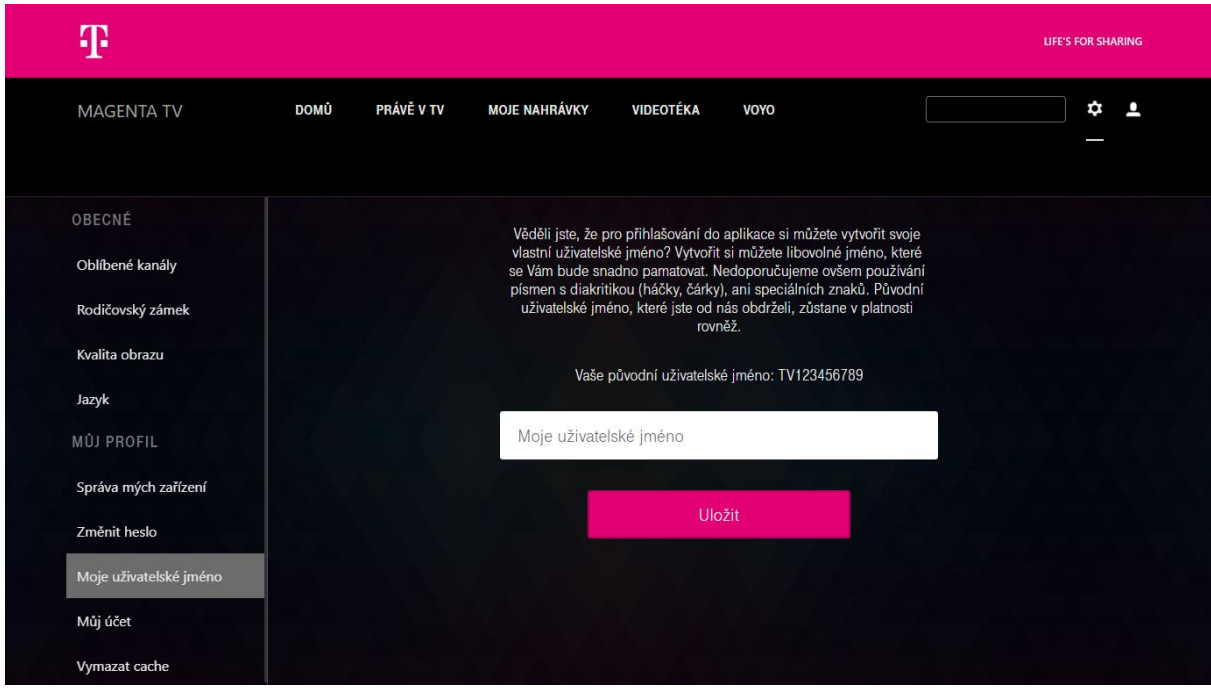

# Můj účet

Zde najdete číslo vaší TV služby a identifikační číslo zařízení.

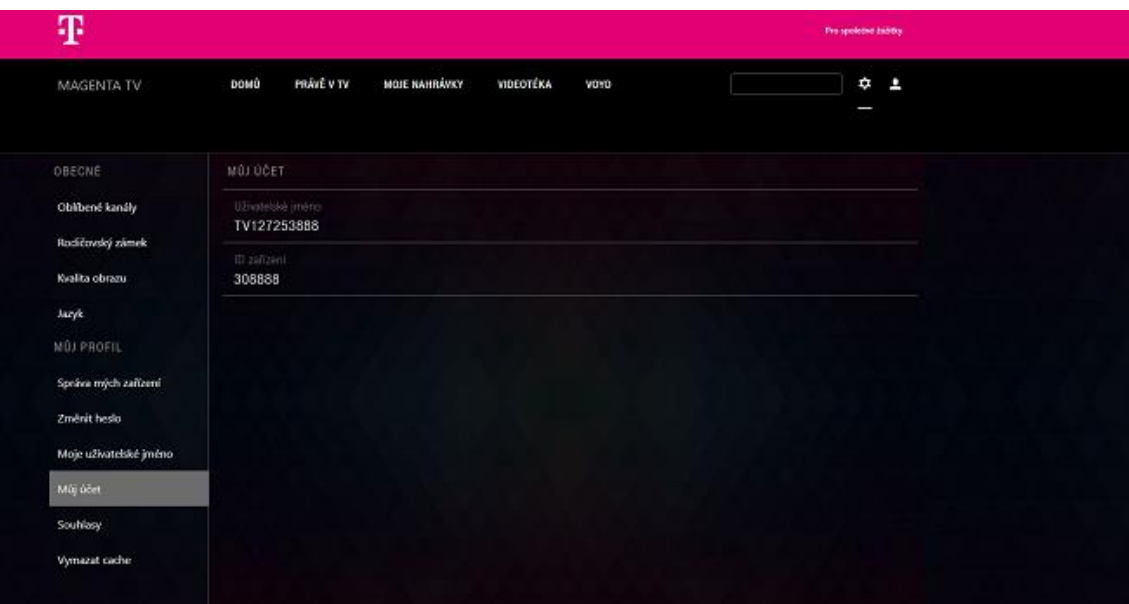

# Souhlasy

Zde můžete spravovat souhlasy udělené při aktivaci služby. Tyto souhlasy umožňují např. diagnostiku televizní služby.

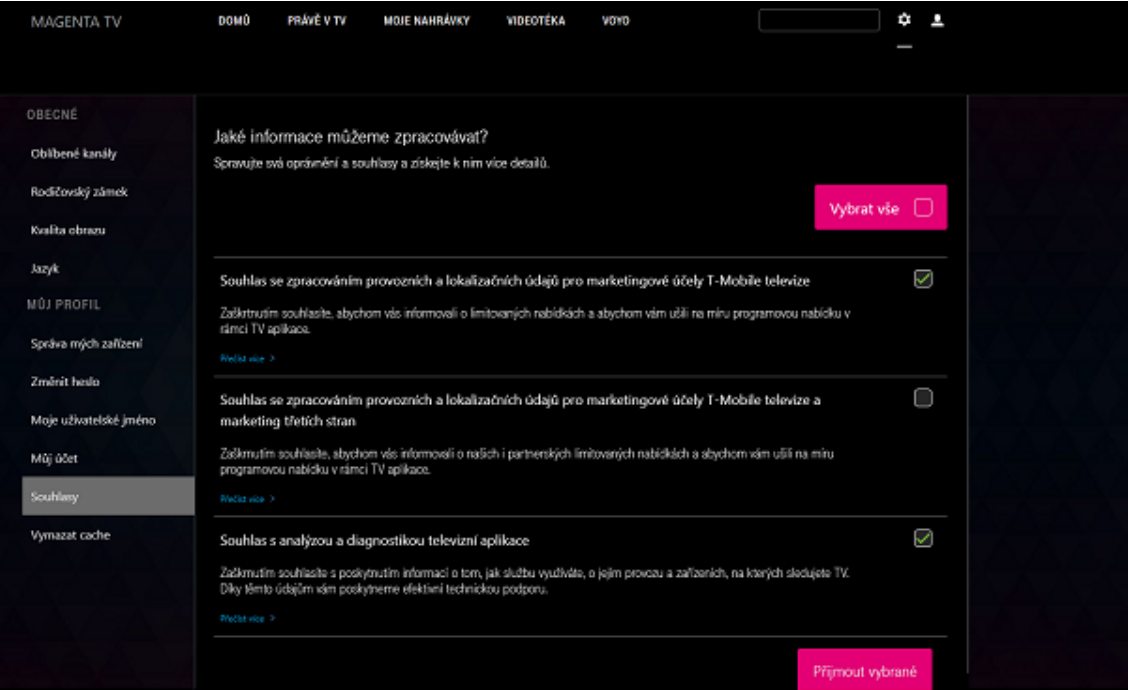

# Vymazat cache

Pomocí této funkce vymažete "mezipaměť" zařízení. Toto může pomoci například při nesprávném fungování aplikace.

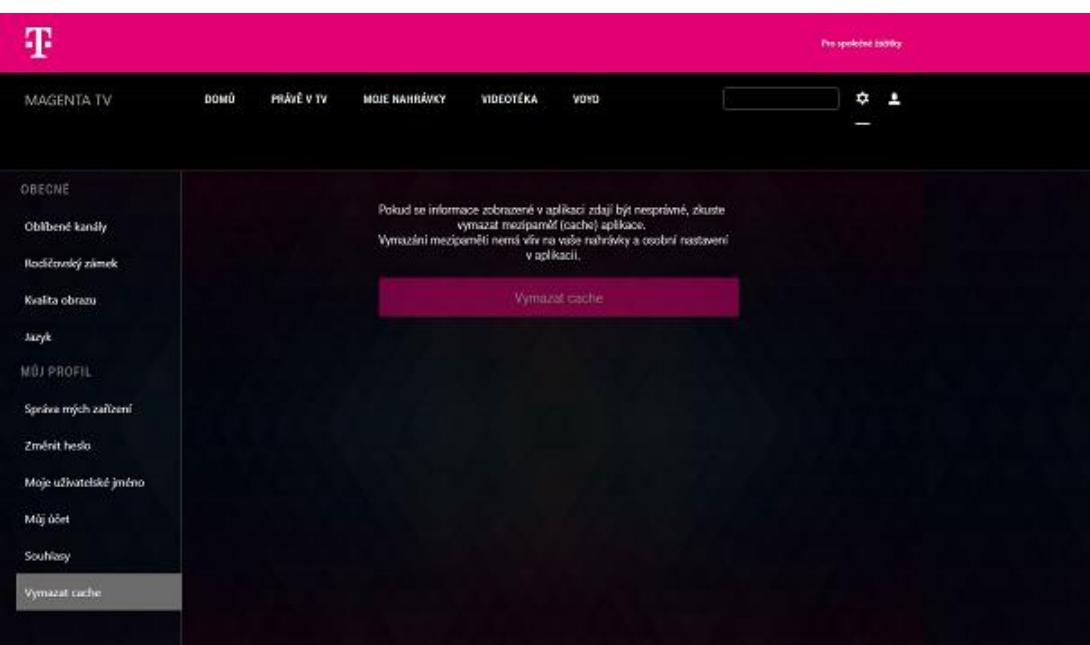